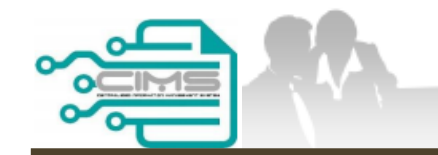

**MANUAL PENGGUNA** 

### **PENDAFTARAN PERSONEL BINAAN -PERMOHONAN SARINGAN MAKLUMAT IMM13P**

**ID MAJIKAN KONTRAKTOR** 

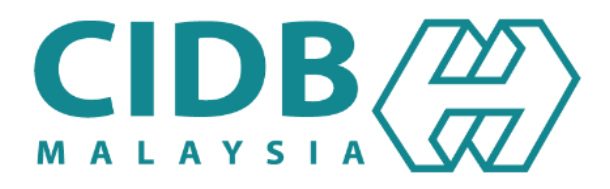

# **ISI KANDUNGAN**

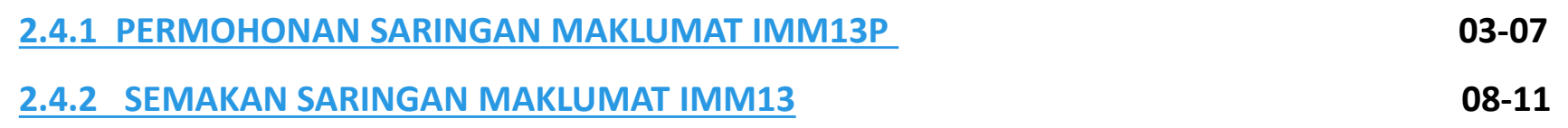

<span id="page-2-0"></span>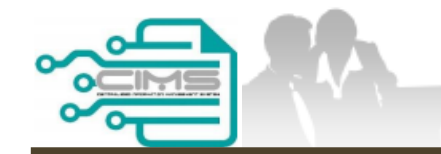

**MANUAL PENGGUNA**

# **PENDAFTARAN PERSONEL BINAAN PERMOHONAN SARINGAN MAKLUMAT IMM13P**

ID MAJIKAN - KONTRAKTOR

Versi 1.0

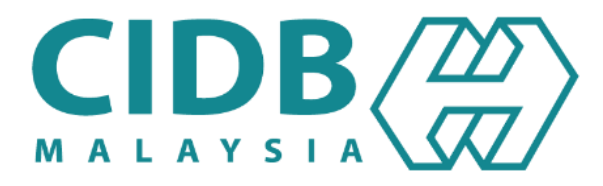

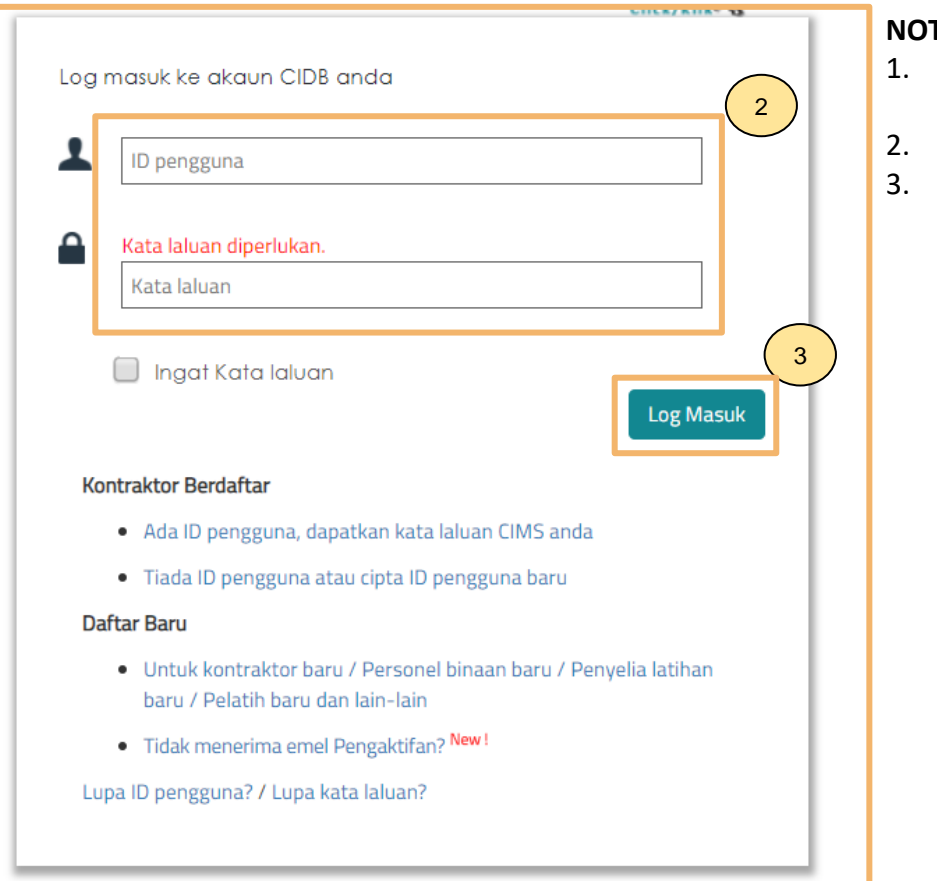

### **NOTA:**

- 1. Layari laman sesawang Sistem CIMS CIDB > [https://cims.cidb.gov.my/smis/regcontractor/i ndex.vbhtml](https://cims.cidb.gov.my/smis/regcontractor/i%20ndex.vbhtml)
- 2. Masukkan **ID Pegawai** dan **Kata Laluan.**
- 3. Klik "**Log Masuk**".

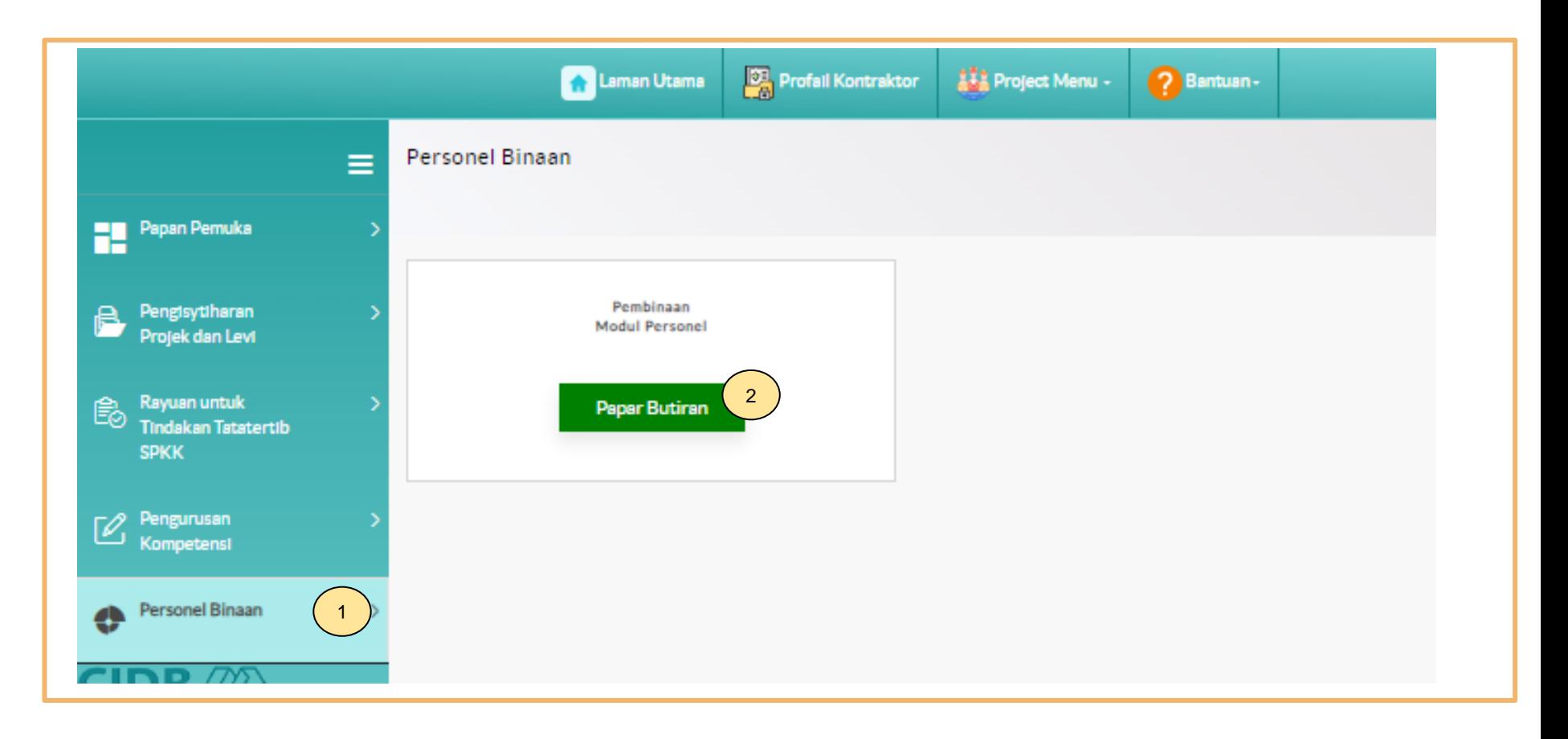

- 1. Klik **"Personel Binaan".**
- 2. Klik **"Papar Butiran"** di menu **"Pembinaan Modul Personel".**

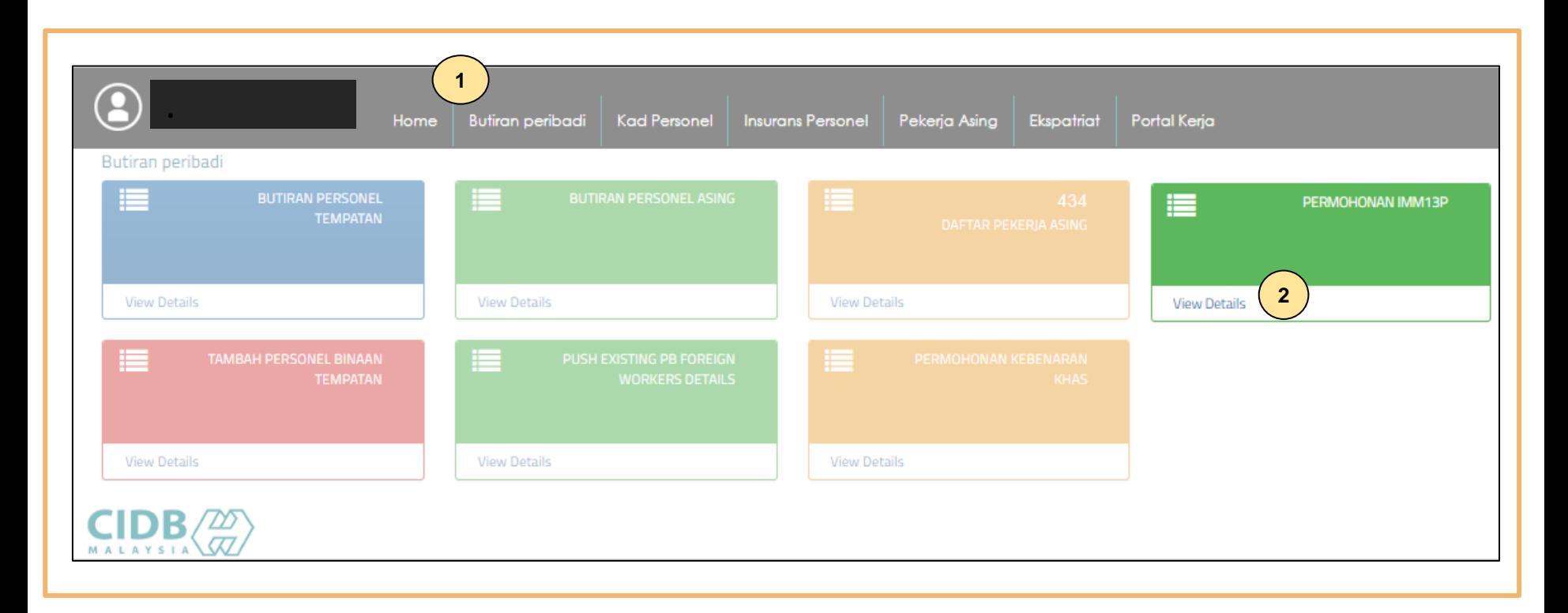

- 1. Klik **Butiran peribadi.**
- 2. Klik **"View Details"** pada menu **Permohonan IMM13P.**

#### Create IMM13P Personnel Detail List

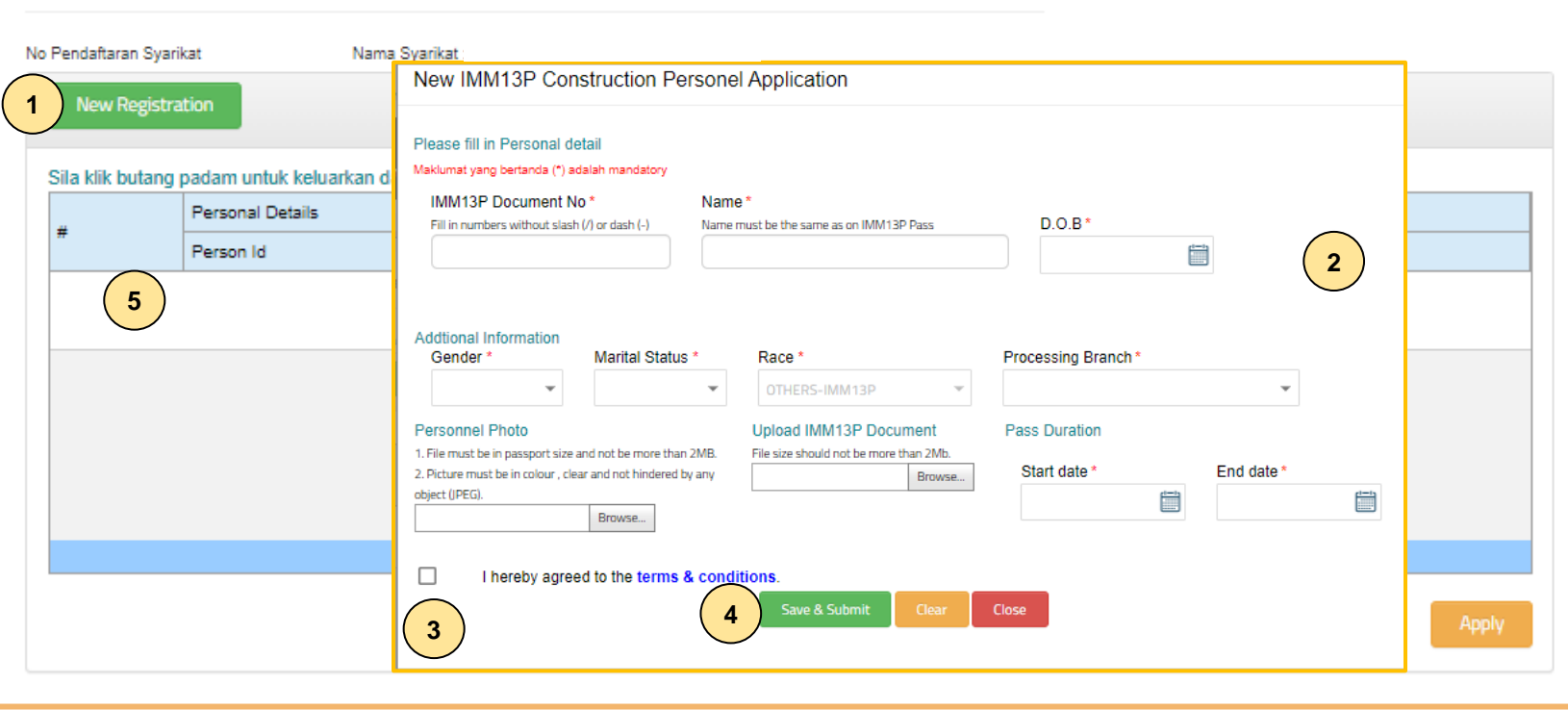

- 1. Klik **"New Registration".**
- 2. Lengkapkan permohonan.
- 3. Klik (/) pada terma dan syarat.
- 4. Klik **"Save & Submit".**
- 5. Senarai permohonan akan dipaparkan pada jadual diatas dengan status **"Pending for Approval".**

<span id="page-7-0"></span>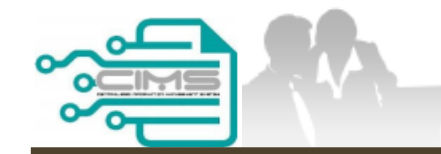

**MANUAL PENGGUNA**

# **PENDAFTARAN PERSONEL BINAAN SEMAKAN SARINGAN MAKLUMAT IMM13P**

ID MAJIKAN - KONTRAKTOR

Versi 1.0

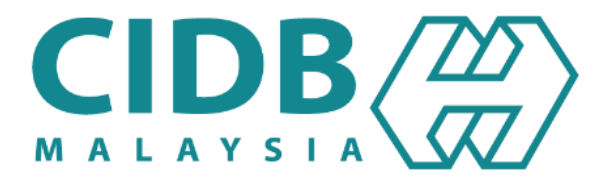

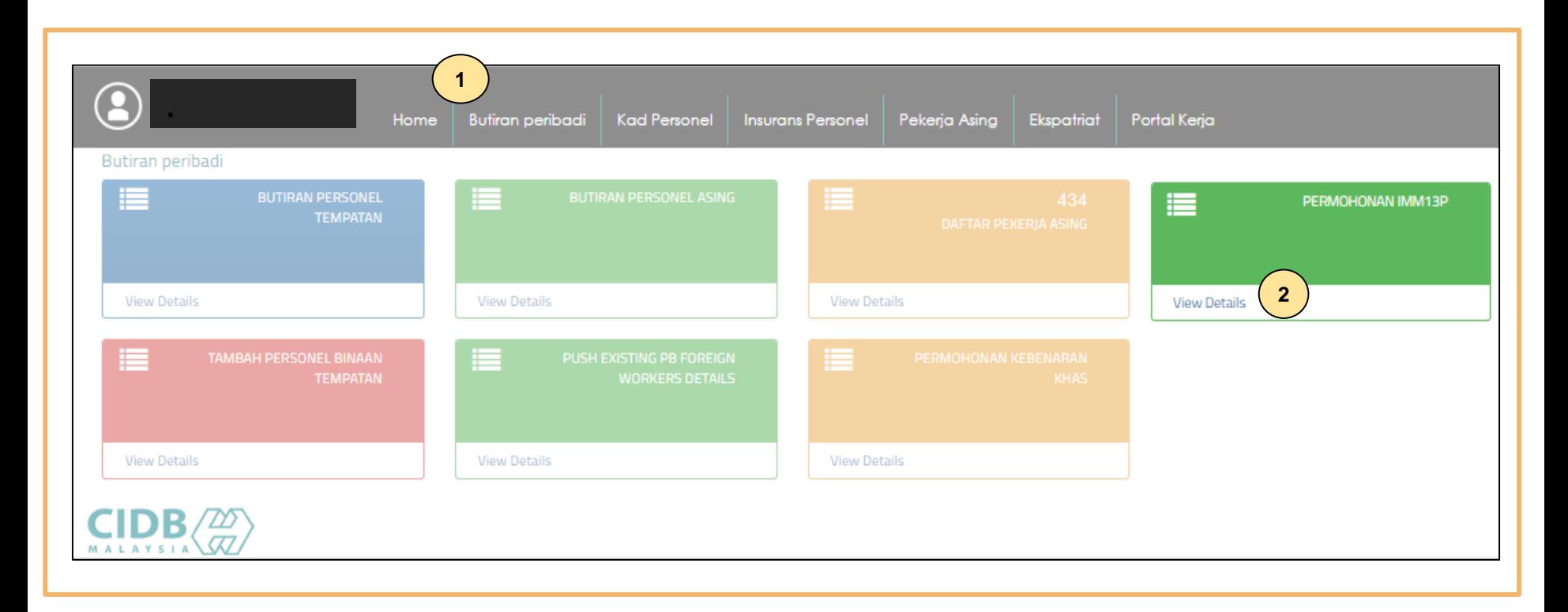

- 1. Klik **"Butiran peribadi"**
- 2. Klik **"View Details"** pada menu **"Permohonan IMM13P"**

### Create IMM13P Personnel Detail List

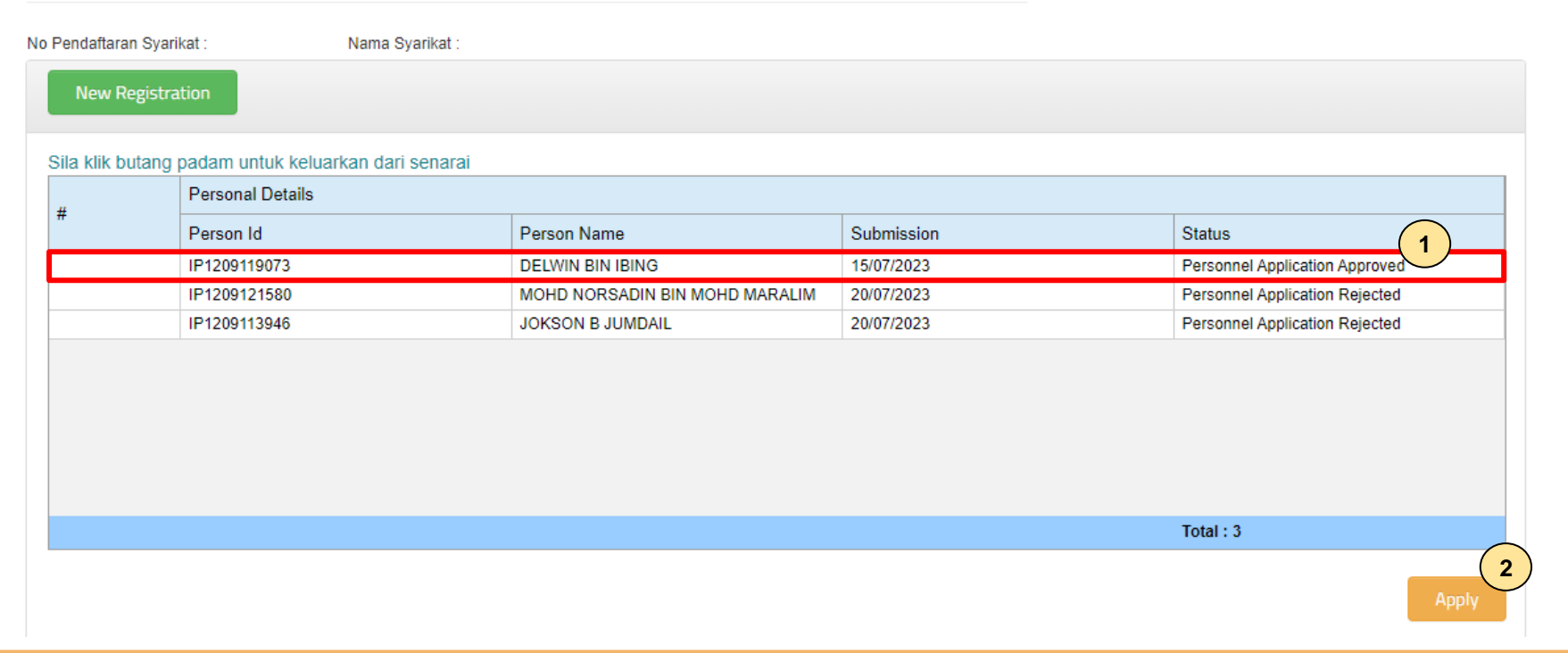

- 1. Status pada sistem akan berubah kepada **"Personnel Application Approved"** jika lulus.
- 2. Klik **"Apply"** bagi meneruskan permohonan pendaftaran personel binaan. Rujuk Manual Pengguna Permohonan Baru Pendaftaran Personel Binaan.

### -TAMAT-